# **Table of Contents**

| Outline                                             | 2  |
|-----------------------------------------------------|----|
| Application Name                                    | 2  |
| Application Features                                | 2  |
| Internet URL                                        | 2  |
| Support and Inquiries                               | 2  |
| From Purchasing Tickets to Checking-in at the Event | 3  |
| How to Purchase Tickets                             | 5  |
| Flow of Purchasing Tickets                          | 5  |
| Accepted credit card brands                         | 5  |
| Caution when using Credit Cards                     | 5  |
| Home Page                                           | 6  |
| Purchaser Registration                              | 7  |
| Ticket Registration                                 | 8  |
| Registration Confirmation Page                      | 9  |
| Payment & Credit Card Information                   | 10 |
| Registration Completion Page                        | 11 |
| Confirmation E-mail                                 | 12 |
| How to use MyPage                                   | 13 |
| MyPage Login                                        | 13 |
| MyPage Menu                                         | 13 |
| Tickets Information Page                            | 14 |
| Print Tickets                                       | 15 |
| Updating Ticket Information                         | 16 |
| Confirming Ticket Information                       | 16 |
| Update Completion Page                              | 17 |
| Cancellation Policy & Cancellation Form             | 17 |
| GCR Application Appendix                            | 17 |
| Ticket Discount Icons                               | 17 |

# Outline

### **Application Name**

Global Convention Registration (GCR)

### **Application Features**

This is a ticket purchasing system for participants of the [2019 E8PA Global Convention in Okinawa]

- Process credit card transactions.
   \*\*\* For applicants without a credit card, [2018 E8PA Global Convention in Okinawa Participation Application Form] is available for download.
- Log on to MyPage and print out purchased tickets
   \*\*\* Also available on MyPage: [View] purchased tickets, [Update] certain ticket info, and [Download Registration Cancellation Request Form]

#### Internet URL

https://www.enagic-convention.com/2018/

#### Targeted User

Enagic distributors

## Compatible Devices

Desktop PC, Laptop PC, Tablets, and other devices that have access to the Web page
\*\*\* Displayed image may vary depending on the type of device.

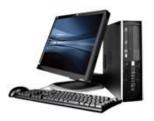

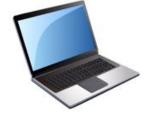

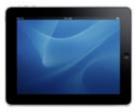

## Support and Inquiries

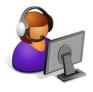

- Please direct your inquiries to <u>okinawa 201903@enagic-convention.com</u>
- Support will be provided on best-effort basis within the business hours of Japan Standard Time.

# From Purchasing Tickets to Checking-in at the Event

Steps explaining how to purchase tickets and check-in at the event.

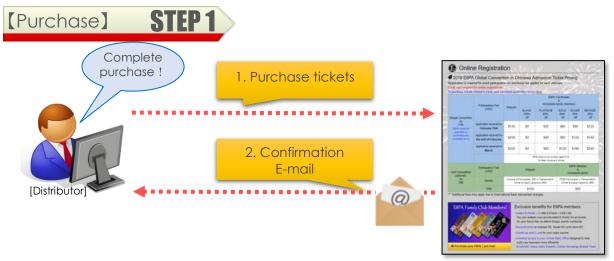

- 1. Access the GCR website through your PC or tablet and purchase tickets.
  - Credit card is required for online registrations
- 2. After the credit card transaction is complete, a confirmation E-mail will be sent to the Purchaser's E-mail address.

The E-mail includes details of the purchased tickets and a <u>URL to [MyPage]</u>, where you can print out tickets.

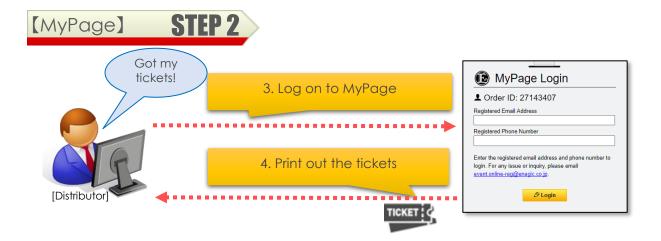

- 3. The confirmation E-mail sent in (2.) above includes a <u>URL to [MyPage]</u>. To log in, you must enter the same <u>E-mail address & phone number</u> which was used for purchasing the tickets.
- 4. In MyPage you can [View] purchased ticket information, [Update] certain info, [Download Cancellation Form] and [print out tickets]. Tickets MUST be presented at check-in for the event. Save your tickets in either <u>paper</u>, <u>PDF file</u>, <u>or captured image</u>.

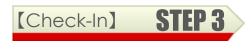

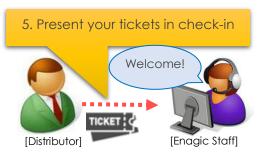

5. Make sure to bring the QR code tickets you saved in (4.) above to the event venue, which are required for check-in.

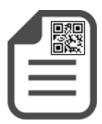

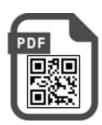

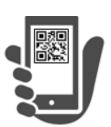

# How to Purchase Tickets

Steps to purchasing tickets.

### Flow of Purchasing Tickets

You will go through 6 pages as shown below.

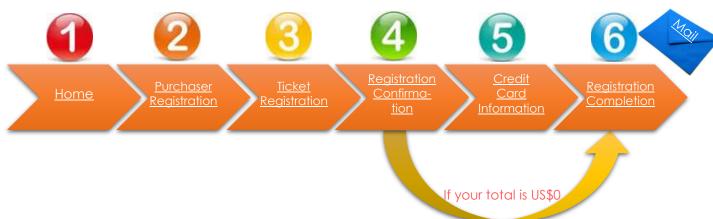

### Accepted credit card brands

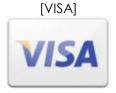

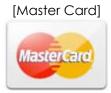

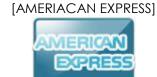

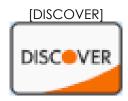

# Caution when using Credit Cards

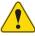

<u>Surcharge may incur</u> depending on the bank that issued the credit card.

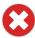

<u>DO NOT claim chargeback</u> after transaction is complete.

### Home Page

This page includes ticket rates and event information. Please also read our Cancellation Policy.

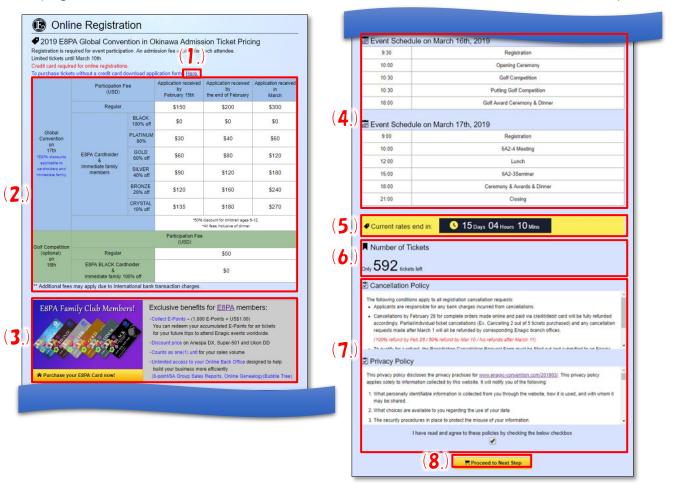

| <u>#</u> | <u>Items</u>                          | <u>Descriptions</u>                                                                                                    |
|----------|---------------------------------------|----------------------------------------------------------------------------------------------------|
| (1.)     | Application Form:                     | For applicants without a credit card, download the Application Form here, fill in required information, and <u>submit to your corresponding Enagic branch</u> . ***In this case, ticket fees must be paid at Enagic branch offices instead of online. |
| (2.)     | Ticket Rates:                         | Shows Tickets price. Lower rate applies for <u>early registration</u> . <u>Discounted rates apply to E8PA Cardholders and their immediate family</u> .                                                                                                |
| (3.)     | E8PA promotion:                       | If you do not have an E8PA Card, click here for details and to purchase an E8PA Card.                                                                                                    |
| (4.)     | Event<br>Schedule:                    | Shows event schedule                                                                                                    |
| (5.)     | Remaining time to purchase tickets:   | Date and time left to purchase tickets online through GCR.  *** Tickets may be sold out before the deadline. Early registration is recommended.                                                                                                    |
| (6.)     | Remaining<br>Tickets :                | Remaining number of tickets will appear when it is less than 100.                                                                                                    |
| (7.)     | Policies:                             | Cancellation Policy and Privacy Policy. <u>Please read thoroughly and check box at the bottom.</u> ***Must agree and check box to proceed                                                                                                    |
| (8.)     | [Proceed to<br>Next Step]<br>button : | Proceed to [Purchaser Registration Page]                                                                                                    |

# Purchaser Registration

Enter [Purchaser's Information] \*\*\* Please note purchaser's information is different from ticket information. Only important details explained below.

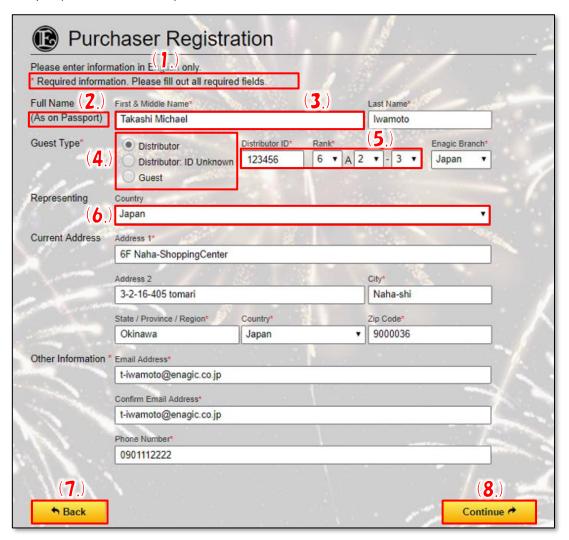

| <u>#</u> | <u>Items</u>          | <u>Descriptions</u>                                                                                                    |
|----------|-----------------------|----------------------------------------------------------------------------------------------------|
| (1.)     | Required Information: | You MUST enter the areas with [*] (asterisk). An error message will appear if any are left blank when you try to proceed.                        |
| (2.)     | As on Passport:       | Please input correct name as on passport.  *** Passports may be required along with tickets to check-in at the event depending on the situation. |
| (3.)     | First & Middle Name:  | Insert a space between first name and middle name.  *** Input first name only if you do not have a middle name                                   |
| (4.)     | Guest Type:           | [Distributor ID], [Rank], and/or [Enagic Branch] may be required depending on selected Guest Type.                                               |
| (5.)     | Rank:                 | Distributors [6A] and above may enter numbers after A. *** 6Axx                                                                                  |
| (6.)     | Representing:         | Select the country you would like to represent.                                                                                                  |
| (7.)     | [Back] button:        | Goes back to [Home] page.                                                                                                    |
| (8.)     | [Continue] button:    | Proceed to [Ticket Registration]                                                                                                    |

# Ticket Registration

Enter [Ticket Information] in this page. Please input information for additional tickets. Only important details explained below.

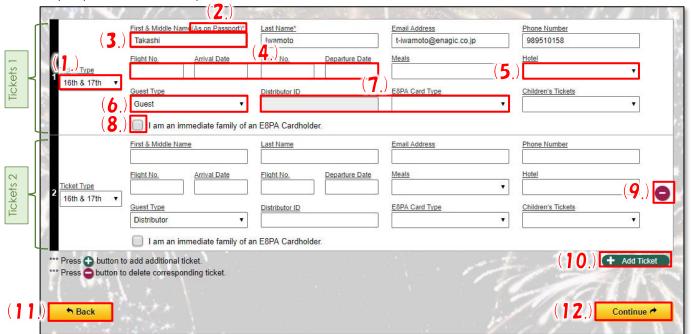

| <u>#</u> | <u>Items</u>                      | <u>Descriptions</u>                                                                                                    |
|----------|-----------------------------------|----------------------------------------------------------------------------------------------------|
| (1.)     | Ticket Type:                      | Choose ticket type (by date attending)                                                                                                    |
| (2.)     | As on Passport:                   | Please input correct name as on passport.  *** Passports may be required along with tickets for check-in at the event depending on the situation. |
| (3.)     | First & Middle Name:              | Insert a space between first name and middle name.  *** Input first name only if you do not have a middle name                                    |
| (4.)     | Flight information                | Input flight information for arriving and departing Okinawa.                                                                                      |
| (5.)     | Hotel                             | Select the hotel you will be staying at or "Other" if it is not listed.                                                                           |
| (6.)     | Guest Type:                       | Choose guest type and enter [Distributor ID], [Rank], [Enagic Branch] if required.                                                                |
| (7.)     | Distributor ID,<br>E8PA Card Type | You must enter your correct distributor ID number and E8PA Card type in order to purchase discounted tickets.                                     |
| (8.)     | Immediate family                  | Check if the applicant is an immediate family member of an E8PA Cardholder. *** [Guest Type] automatically switches to [Distributor] if checked.  |
| (9.)     | [Delete] button                   | Deletes the ticket. *** At least 1 ticket must be purchased. You can delete a ticket when two or more have been entered.                          |
| (10.)    | [Add] button                      | Adds another ticket                                                                                                    |
| (11.)    | [Back] button:                    | Proceeds to previous [Purchaser Registration] page.                                                                                               |
| (12.)    | [Continue] button:                | Proceeds to [Registration Confirmation] page.                                                                                                    |

# Registration Confirmation Page

Confirm data you entered in [Purchaser Registration] and [Ticket Registration]. Only important details explained below.

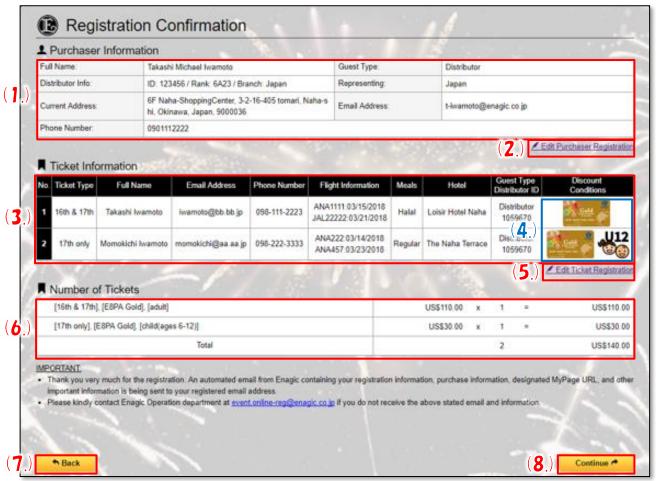

| <u>#</u> | <u>Items</u>                           | <u>Descriptions</u>                                                                                                    |
|----------|----------------------------------------|----------------------------------------------------------------------------------------------------|
| (1.)     | Purchaser<br>Information:              | Confirm data you entered in [Purchaser Registration].                                                                                            |
| (2.)     | [Edit Purchaser<br>Registration] Link: | Goes back to [Purchaser Registration] to edit information.                                                                                       |
| (3.)     | Ticket Information:                    | Confirm data you entered in [Ticket Registration]                                                                                                |
| (4.)     | Discount Conditions:                   | Icons will appear for tickets which discounts apply.<br>**refer to <a href="Iticket Discount Icons">[Ticket Discount Icons</a> ]                 |
| (5.)     | [Edit Ticket<br>Registration] Link:    | You can go back to [Tickets Registration] to update information.                                                                                 |
| (6.)     | Number of Tickets<br>Purchased:        | Confirm number of tickets purchased and total amount.                                                                                            |
| (7.)     | [Back] button:                         | Go back to previous [Ticket Registration].                                                                                                    |
| (8.)     | [Continue] button:                     | Proceed to [Payment] to enter credit card information.  *** Will automatically proceed to [Registration Completion] page if your total is US\$0. |

# Payment & Credit Card Information

Enter [Credit Card Information] to make payment. Only important details explained below.

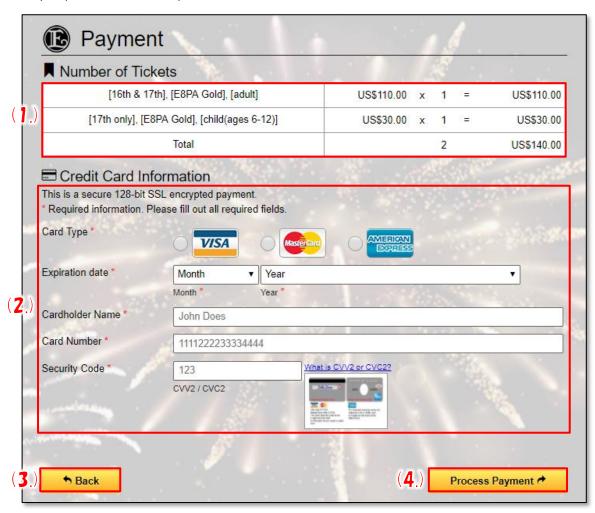

| <u>#</u> | <u>Items</u>            | <u>Descriptions</u>                                   |
|----------|-------------------------|-------------------------------------------------------|
| (1.)     | Number of Tickets:      | Confirm number of tickets purchased and total amount. |
| (2.)     | Credit Card Information | Enter credit card information to make payment.        |
| (3.)     | [Back] button:          | Goes back to [Registration Confirmation]              |
| (4.)     | [Continue] button:      | Proceeds to [Registration Completion] page.           |

### Registration Completion Page

The Registration Completion Page will appear after transaction is successfully completed.

Only important details explained below.

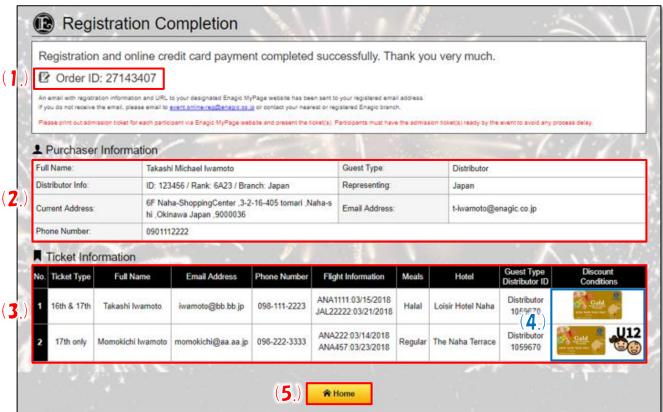

| <u>#</u> | <u>ltems</u>           | <u>Descriptions</u>                                                                                                |
|----------|------------------------|----------------------------------------------------------------------------------------------------|
| (1.)     | Order ID:              | Your Order ID is issued upon Registration Completion. Please keep this ID for reference and when making inquiries. |
| (2.)     | Purchaser Information: | Displays information entered in [Purchaser Registration]                                                           |
| (3.)     | Ticket Information:    | Displays information entered in [Ticket Registration]                                                              |
| (4.)     | Discount Conditions:   | Icons will appear for tickets which discounts apply.  **refer to [Ticket Discount Icons]                           |
| (5.)     | [Home] button:         | Returns to [Home] page.                                                                                            |

### Confirmation E-mail

<u>A Confirmation E-mail will be sent to the E-mail address entered in [Purchaser Registration]</u> when the Registration Completion Page is displayed.

Please keep this E-mail as it confirms whether your credit card transaction was successful and also give you your <u>log in information for MyPage.</u>

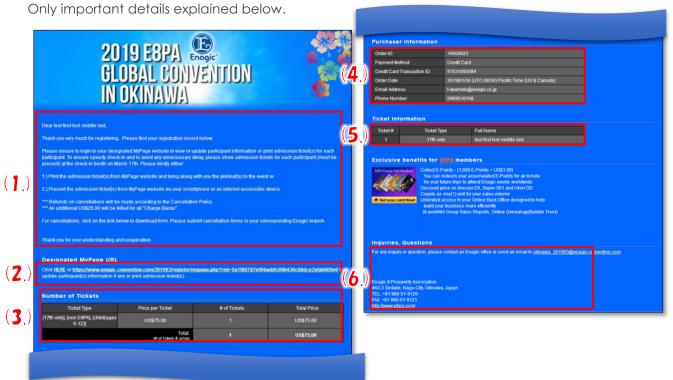

| <u>#</u> | <u>Items</u>              | <u>Descriptions</u>                                                      |
|----------|---------------------------|--------------------------------------------------------------------------|
| (1.)     | Thank You Message:        | Confirms completion of registration and contains event details           |
| (2.)     | Designated MyPage<br>URL: | URL to log in MyPage Keep this URL as it is needed to print out tickets. |
| (3.)     | Number of Tickets:        | Shows details (paid, number of tickets, prices) of tickets.              |
| (4.)     | Purchaser Information:    | Displays information entered in [Purchaser Registration]                 |

# How to use MyPage

# MyPage Login

Click on the URL in the Confirmation E-mail to log in MyPage.

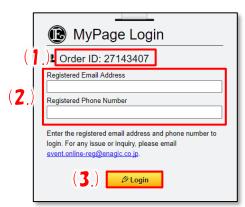

| <u>#</u> | <u>ltems</u>                | <u>Descriptions</u>                                                                                                    |
|----------|-----------------------------|----------------------------------------------------------------------------------------------------|
| (1.)     | Order ID:                   | Your ticket Order ID automatically appears.                                                                                          |
| (2.)     | Enter Login<br>Information: | Log in with the same <u>E-mail address</u> <u>&amp; phone number</u> that you used when purchasing tickets.                          |
| (3.)     | Login:                      | log in *** Please email <u>event.online-reg@enagic.co.jp</u> if you have trouble logging in or if you forget your login information. |

### MyPage Menu

Displays the MyPage Menu

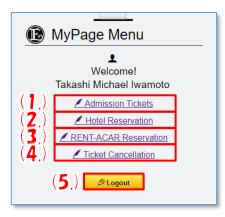

| <u>#</u> | <u>Items</u>               | <u>Descriptions</u>                                                                                                    |
|----------|----------------------------|----------------------------------------------------------------------------------------------------|
| (1.)     | Admission<br>Tickets:      | Proceeds to  [ <u>Ticket Information</u> ] where you can <u>View</u> then <u>print out</u> purchased tickets                                                          |
| (2.)     | Hotel<br>Reservation:      | Proceeds to Hotel Reservation website                                                                                                    |
| (3.)     | RENT-A-CAR<br>Reservation: | Proceeds to RENT-A-CAR Reservation website                                                                                                    |
| (4.)     | Ticket<br>Cancellation:    | Proceeds to [Cancellation Policy] where you can download a Cancellation Request Form *** For cancellations, you MUST fill in the form and submit to an Enagic branch. |
| (5.)     | Logout:                    | Logs out from [MyPage] and returns to [MyPage Login]                                                                                                    |

# Tickets Information Page

Displays details of purchased ticket(s).

Only important details explained below.

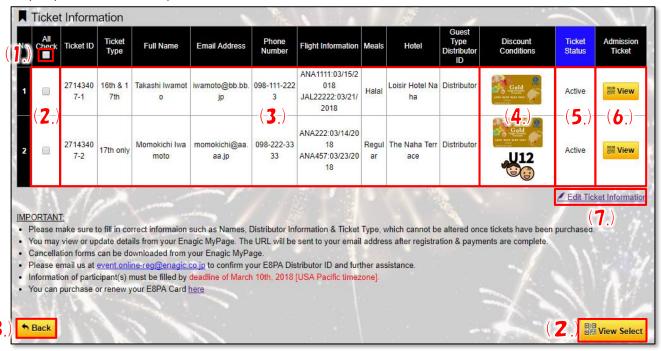

| <u>#</u> | <u>Items</u>                                   | <u>Descriptions</u>                                                                                                    |
|----------|------------------------------------------------|----------------------------------------------------------------------------------------------------|
| (1.)     | All Check:                                     | Click here to check/uncheck all boxes at one time                                                                                              |
| (2.)     | Ticket check boxes:  and [View Select] button: | You can print out multiple tickets at one time by selecting tickets (checkbox) then clicking [View Select] to proceed to the [Print Out] page. |
| (3.)     | Ticket Information:                            | Displays details of purchased tickets                                                                                                    |
| (4.)     | Discount Conditions:                           | Icons will appear for tickets which discounts apply.  **refer to   Ticket Discount Icons                                                       |
| (5.)     | Ticket Status:                                 | [Active]: tickets have been purchased/paid for, [Cancelled]: cancellation of purchased tickets have been processed                             |
| (6.)     | [View] button:                                 | Proceed to [Print Out] page by clicking on the [View] button                                                                                   |
| (7.)     | [Edit Ticket Information]<br>Link:             | Proceeds to [Ticket Information] to update information                                                                                         |
| (8.)     | [Back] button:                                 | Returns to [MyPage Menu]                                                                                                    |

#### **Print Tickets**

Displays details of purchased ticket(s).
Only important details explained below.

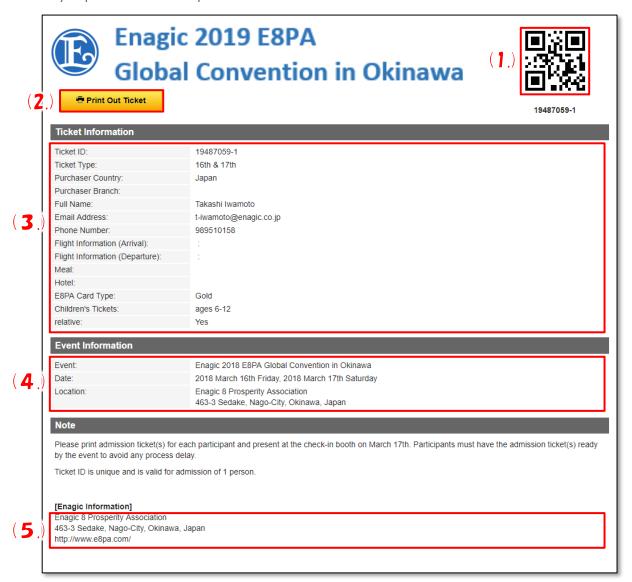

| <u>#</u> | <u>Items</u>               | <u>Descriptions</u>                                                                                                   |
|----------|----------------------------|----------------------------------------------------------------------------------------------------|
| (1.)     | QR Code:                   | Please save the QR code image                                                                                         |
|          |                            | This code is required at check-in.                                                                                    |
| (2.)     | [Print Out Ticket] button: | Print s out the page currently displayed *** Please check your device's settings to find out where the file is saved. |
| (3.)     | Ticket Information:        | Displays details of your ticket information.                                                                          |
| (4.)     | Event Information:         | Displays information on the event.                                                                                    |
| (5.)     | Enagic Information:        | Displays E8PA address and website information                                                                         |

### **Updating Ticket Information**

Displays details of purchased tickets to update selected information.

Only important details explained below.

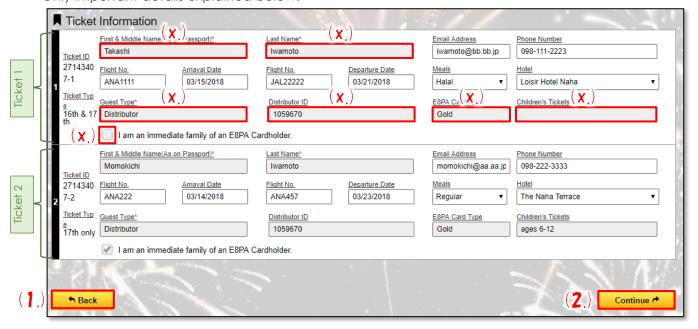

| <u>#</u> | <u>Items</u>               | <u>Descriptions</u>                                                                                                    |
|----------|----------------------------|----------------------------------------------------------------------------------------------------|
| (x.)     | Cannot modify these items: | The following items cannot be modified:  *** as they affect the pricing of tickets already purchased  [First & Middle Name], [Last Name], [Guest Type], [Distributor  ID], [E8PA Card Type], [Children's Tickets], [Immediate Family] |
| (1.)     | [Back] button:             | Goes back to [MyPage Menu]                                                                                                    |
| (2.)     | [Continue] button:         | Proceeds to [Ticket Information] to confirm details.                                                                                                    |

# **Confirming Ticket Information**

Displays information entered in the previous [Ticket Information] page.

Only important details explained below.

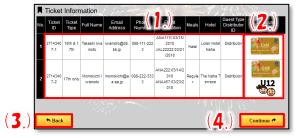

| <u>#</u> | <u>Items</u>            | <u>Descriptions</u>                                                                        |
|----------|-------------------------|--------------------------------------------------------------------------------------------|
| (1.)     | Ticket<br>Information:  | Displays updated ticket information                                                        |
| (2.)     | Discount<br>Conditions: | Icons will appear for tickets which discounts apply.  **refer to [Ticket Discount   Icons] |
| (3.)     | [Back] button:          | Goes back to [MyPage<br>Menu]                                                              |
| (4.)     | [Continue] button:      | Proceeds to [ <u>Update</u> <u>Completion</u> ] page                                       |

### **Update Completion Page**

Shows information from the previous [Ticket Information], Confirmation Page and displays message of successful completion.

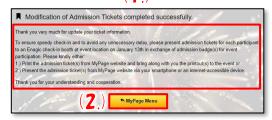

| <u>#</u> | <u>Items</u>             | <u>Descriptions</u>                             |
|----------|--------------------------|-------------------------------------------------|
| (1.)     | Completion message:      | Displays message of successful update completed |
| (2.)     | [MyPage<br>Menu] button: | Goes back to [MyPage<br>Menu]                   |

### Cancellation Policy & Cancellation Form

Displays page to download Ticket Cancellation Forms.

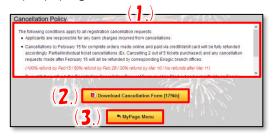

|  | <u>#</u> | <u>Items</u>                                   | <u>Descriptions</u>                                                                                                    |
|--|----------|------------------------------------------------|----------------------------------------------------------------------------------------------------|
|  | (1.)     | Cancellation<br>Policy:                        | Shows Cancellation Policy Please read conditions thoroughly.                                                                 |
|  | (2.)     | [Download<br>Cancellation<br>Form]<br>button : | Click to download<br>Cancellation Form *** Please<br>check your device's settings<br>to find out where the file is<br>saved. |
|  | (3.)     | [MyPage<br>Menu] button:                       | Proceeds to [MyPage Menu]                                                                                                    |

# **GCR** Application Appendix

#### Ticket Discount Icons

Icons will appear for tickets which discounts apply.

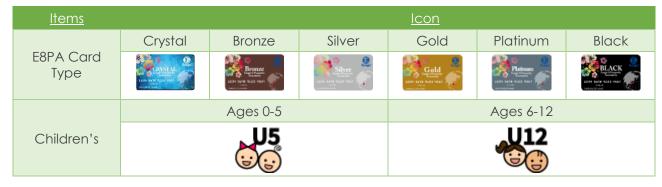